# Kezelési útmutató EFAS-4.10 Intelligens Tachográf

#### **Szerzői jog**

Jelen útmutatót az Intellic GmbH beleegyezése, engedélye nélkül megváltozatni nem lehet. Azon kívül az Intellic GmbH. Ezen a kézikönyvön túl nem vállal kötelezettségeket. A kézikönyv használata, sokszorosítása csak a szerződésben rögzítettetek szerint lehetséges. Ennek a kiadványnak vagy részének a másolása, fordítása, sokszorosítása vagy egy visszakereső rendszerben történő tárolása az Intellic GmbH. írásos bele egyezése nélkül tilos!

A kézikönyvben szereplő technika részletek, leírások és illusztrációk változtatásának jogát fent tartjuk.

© Copyright 2019 Intellic GmbH, Hausmannstätten, Ausztria

A kézikönyvben felhasznált megnevezések, nevek a tulajdonos bejegyzett védjegyei és márkanevei.

Intellic- Dokumentum szám: 1250-130-SEC-HU01

#### **Gyártó**:

Intellic GmbH Fernitzer Straße 5 8071 Hausmannstätten Austria [www.intellic.com](http://www.intellic.com)

#### **Tartalomjegyzék**

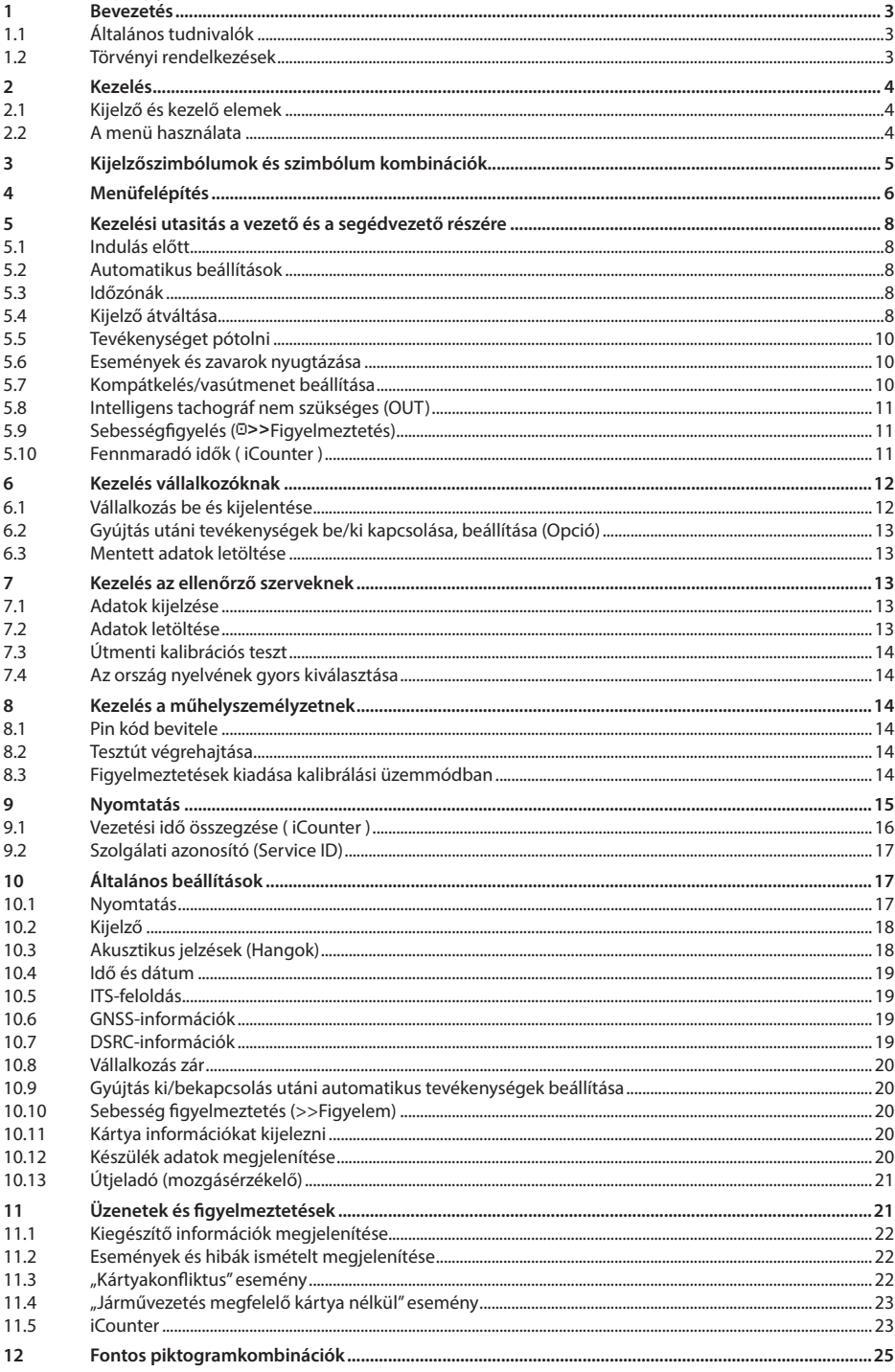

#### <span id="page-2-0"></span>**1 Bevezetés**

#### **1.1 Általános tudnivalók**

Az EFAS-4.10 intelligens tachográf (innentől röviden EFAS) rögzíti a vezető, segédvezető munka-, pihenő, készenléti és vezetési idejét. Ezek mellet automatikusan rögzíti a jármű sebesség és megtett út adatait. Az EFAS által rögzített adatok bizonyítékként szolgálnak a különböző ellenőrző szerveknek, mint például a Rendőrség. Az EFAS intelligens tachográf műszaki előírásaiban megfelel a menetíró készülékek és alkatrészeik kialakítására, tesztelésére, beépítésére, működtetésére és javítására vonatkozó követelményeket meghatározó 165/2014/EU európai parlamenti és tanácsi rendelet végrehajtásáról szóló bizottsági (EU) 2016/799 végrehajtási rendeletnek (2016. március 18.) helyébe a (z) A BIZOTTSÁG (EU) 2018/502 VÉGREHAJTÁSI RENDELETE (2018. február 28.) a menetíró készülékek és alkatrészeik kialakítására, tesztelésére, beépítésére, működtetésére és javítására vonatkozó követelmények meghatározásáról szóló (EU) 2016/799 bizottsági végrehajtási rendelet módosításáról.

Az EFAS használati utasítás minden felhasználó (vezető, műhelyszemélyzet, vállalkozás, ellenőrző szerv) részére készült. A használati utasítás szakszerűen, a határozatoknak megfelelően írja le az EFAS intelligens tachógráf alkalmazását.

#### **1.2 Törvényi rendelkezések**

Az analóg menetírók és digitális tachográfok alkalmazása az EU 3821/85 sz. határozatának 1 B függelékében, ill. a 3820/85.ben van szabályozva. Ez a határozat a vezetőre a segédvezetőre és a gépjármű tulajdonosára számos kötelezettséget ró.

Tilos a intelligens tachográf regisztrálásait valamint a tachográfkártyákat hamísítani, nyomtatni vagy törölni. Éppen úgy tiltva van a nyomtatások hamisítása.

A intelligens tachográfon vagy a jeladó rendszerbe történő változtatás, a csalás szándékával büntetendő cselekmény.

Ha a jármű akkumulátora az elektromos rendszerről lekapcsolásra kerül, egy műhelykártya behelyezése nélkül, az EFAS intelligens tachográf regisztrálja ezt. Ezért csak feljogosított szervízben, bedugott műhelykártyával cseréltesse le járművének akkumulátorát.

Az EFAS intelligens tachográfot legalább 24 havonta ellenőriztetni kell egy feljogosított szervizben.

Ezen kívül az EFAS-t ugyanilyen módon kell ellenőriztetni/kalibráltatni, ha:

- javítás történt az EFAS tachográfon
- megváltozott a gumiabroncs kerülete
- az út impulzus szám megváltozott
- y megváltozott a jármű forgalmi rendszáma
- y megváltozott a járműazonosító száma
- az UTC idő 20 perccel eltér a valós időhöz képest.

Vegye figyelembe a veszélyes anyag szállítására vonatkozó utalásokat.

Vezetőként rendeltetésszerűen köteles az EFAS intelligens tachográf és a vezetőkártya használatáról gondoskodni. Ha az EFAS intelligens tachográf nem működik kifogástalanul, Önnek, mint vezetőnek, ezt egy üres külön papíron, vagy a kinyomtatott jelentés hátoldalán fel kell vezetni. Ezeket a feljegyzéseket a személyes adataival, mint a neve, vezetőkártya száma, aláírásával el kell látnia. A vezetőkártya elvesztésénél, hibás működésnél a menet végén, egy napi kinyomtatást kell végeznie (lásd 9 fejezet) és ellátni a személyes adataival és aláírásával. Ha a vezetőkártya megsérült vagy nem működik rendeltetésszerűen, adja át kártyáját haladéktalanul az illetékes hatóságnak. Ha elveszett a vezetőkártyája, haladéktalanul jelentse az illetékes hatóságnak.

Vállalkozóként felügyelje az EFAS intelligens tachográf és tachográfkártyák kifogástalan működését. Bizonyosodjon meg, hogy a jármű- és kalibrálási adatok egy arra feljogosított szerviz részéről a intelligens tachográfba bejegyzésre kerültek. Bizonyosodjon meg arról, hogy a gk. vezetői az EFAS intelligens tachográfot és vezetőkártyákat rendeltetésszerűen használják. Utasítsa a vezetőit arra, hogy a vezetési- és pihenő időket betartsák.

#### <span id="page-3-0"></span>**2 Kezelés**

#### **2.1 Kijelző és kezelő elemek**

Az EFAS intelligens tachográf a következő kijelző és kezelő elemekkel rendelkezik:

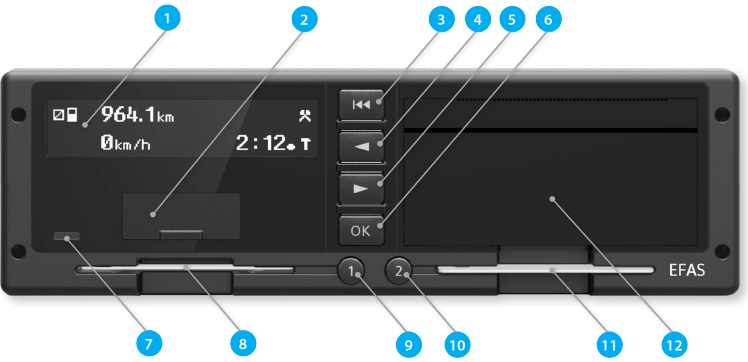

- 1. Alfanumerikus kijelző
- 2. Szervizcsatlakozást takaró fedél
- 3. Vissza billentyű k (vissza, megszakít)
- 4. Kurzorbillentyű < (vissza/előző bejegyzés)
- 5. Kurzorbillentyű ▶ (előre/következő bejegyzés)
- 6. **OK** Billentyű (Menü előhívása, megerősítés)
- 7. Piros LED az üzemállapot kijelzésére

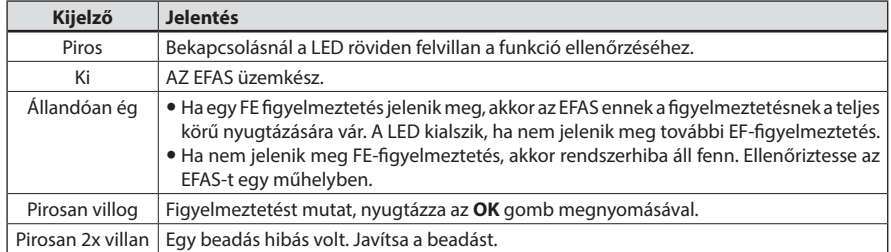

- 8. A vezető kártyarése a vezetőkártyának
- 9. Az @ vezető billentyűje
	- röviden nyomva tevékenység váltás, hosszan nyomva kártya kiadás
- 10. A @ vezető billentyűje röviden nyomva tevékenység váltás, hosszan nyomva kártya kiadás
- 11. A segédvezető kártyarésze a vezetőkártyának
- 12. Nyomtatómodul (Papírcsere lásd a mellékelt "*EFAS Quickstart Guide*")

#### **2.2 A menü használata**

- 1. Nyomja meg az **OK** billentyűt. Megjelenik a főmenü.
- 2. A balra ◀ és ▶ jobbra billentyűkkel válassza ki a kívánt menüt.
- 3. Erősítse meg a kiválasztott menüt az **OK** billentyű megnyomásával. Megjelenik a következő almenü.
- 4. Addig ismételje a 2. és 3. pontban leírtakat, amíg eléri a kívánt beállítást.
- 5. A vissza  $\blacksquare$  billentyű megnyomásával visszatér egy menü szintet.

A továbbiakban a menükiválasztáshoz szükséges lépések nyilakkal (->) elválasztva lesznek ábrázolva. A nyíl azt mutatja, mely menükön keresztül jut el az aktuális kiválasztandó menüszinthez, amit az **OK** billentyűvel kell megerősíteni. A menürendszer áttekintését a [4](#page-5-1) fejezetben találja.

### <span id="page-4-0"></span>**3 Kijelzőszimbólumok és szimbólum kombinációk**

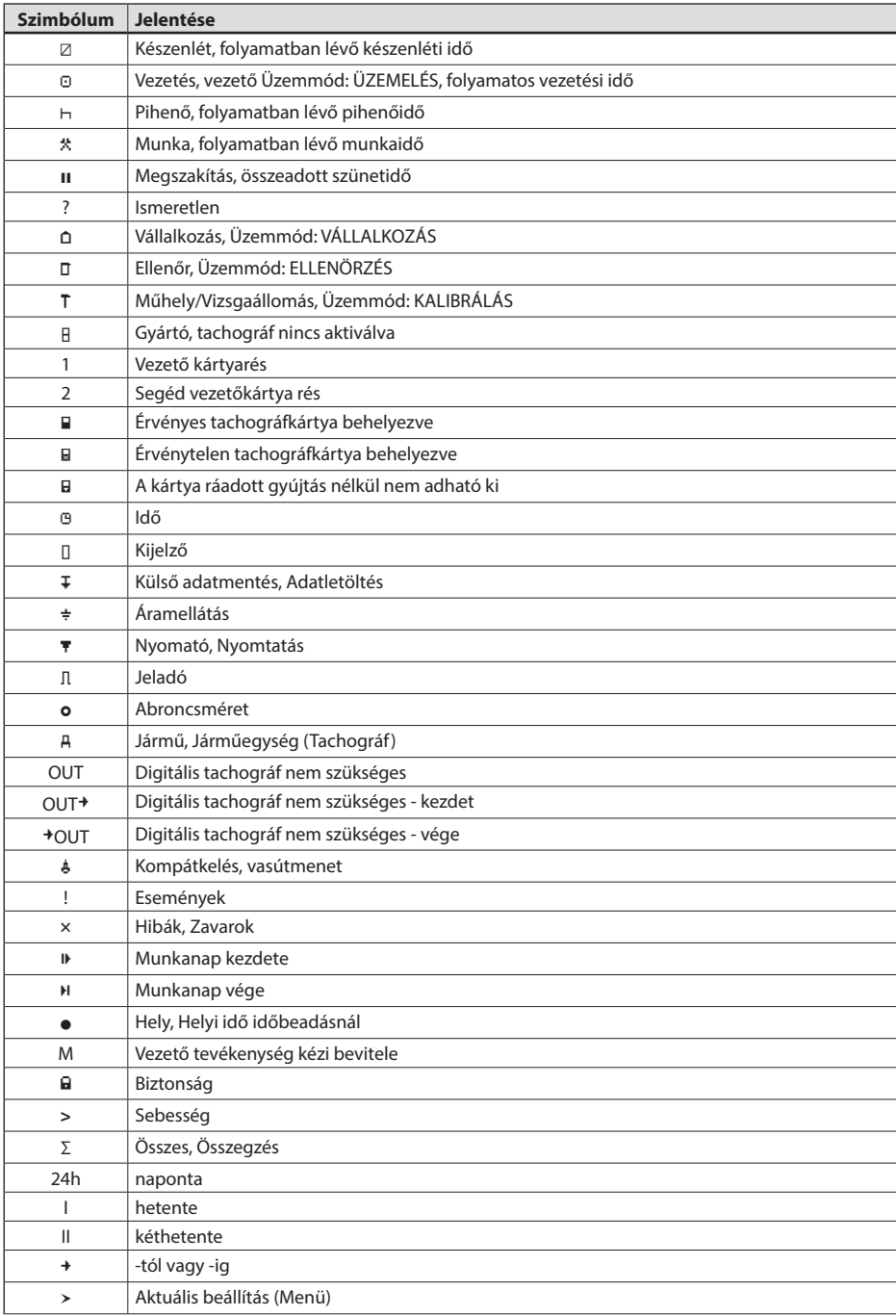

<span id="page-5-0"></span>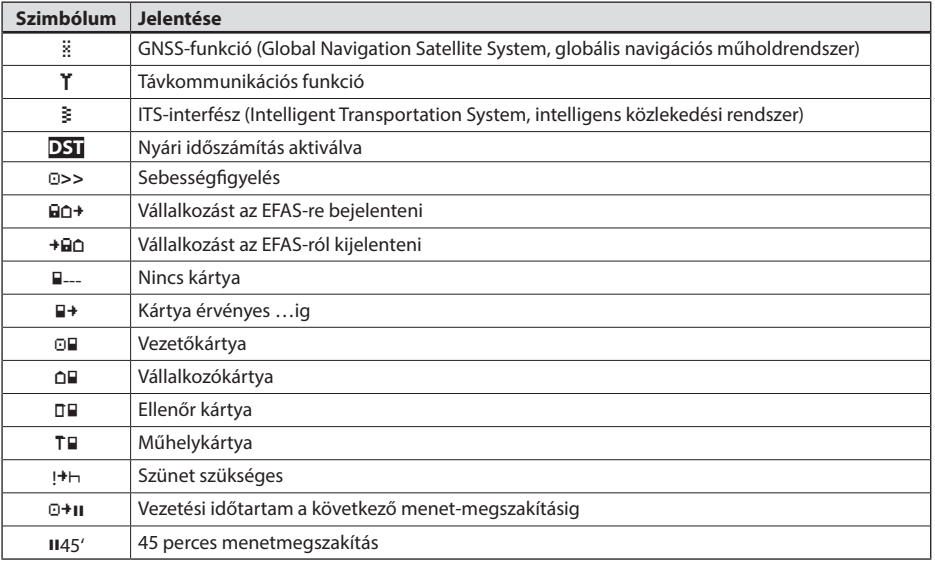

További piktogram kombinációkat a kezelési könyv végén talál.

#### <span id="page-5-1"></span>**4 Menüfelépítés**

A következő képen az EFAS menü felépítését ábrázoljuk. A menü pontok elérhetősége az üzemmódtól és a behelyezett tachográf kártyáktól függ. A megjegyzések a következő ábrázolásban a következőket jelentik:

- \*1) Az aktiválás előtt a Nyomtatás, ill. a Nyomtatási előnézet menüben csak a "Műszaki adatok" pont választható.<br>\*2) Csak behelyezett műhelykártyával (Üzemmód KALIBRÁLÁS)
- 
- \*2) Csak behelyezett műhelykártyával (Üzemmód KALIBRÁLÁS)
- \*3) Csak az aktuálisan bejelentett vállalkozások részére elérhető Lehetséges opciók (függ a készülék paraméter beállításaitól)
- \*5) Csak a VÁLLALKOZÁS és KALIBRÁLÁS üzemmódban választható
- 
- \*6) Csak behelyezett vezető vagy műhelykártyával választható \*7) Csak VÁLLALKOZÁS üzemmódban, érhető el, és ha a behelyezett vállalkozáskártya annak a vállalkozásnak a tulajdona, amely az utolsó vállalkozászárolást végrehajtotta, valamint ha még nem adtak meg hozzá rendszámtáblát.
- \*8) Csak VÁLLALKOZÁS üzemmódban, érhető el, és ha a behelyezett vállalkozáskártya annak a vállalkozásnak a tulajdona, amely az utolsó vállalkozászárolást végre hajtotta
- \*9) Csak behelyezett műhelykártya (kalibrálás) esetén, vagy ha az EFAS nem aktív.
- \*10) Csak behelyezett ellenőrkártyával

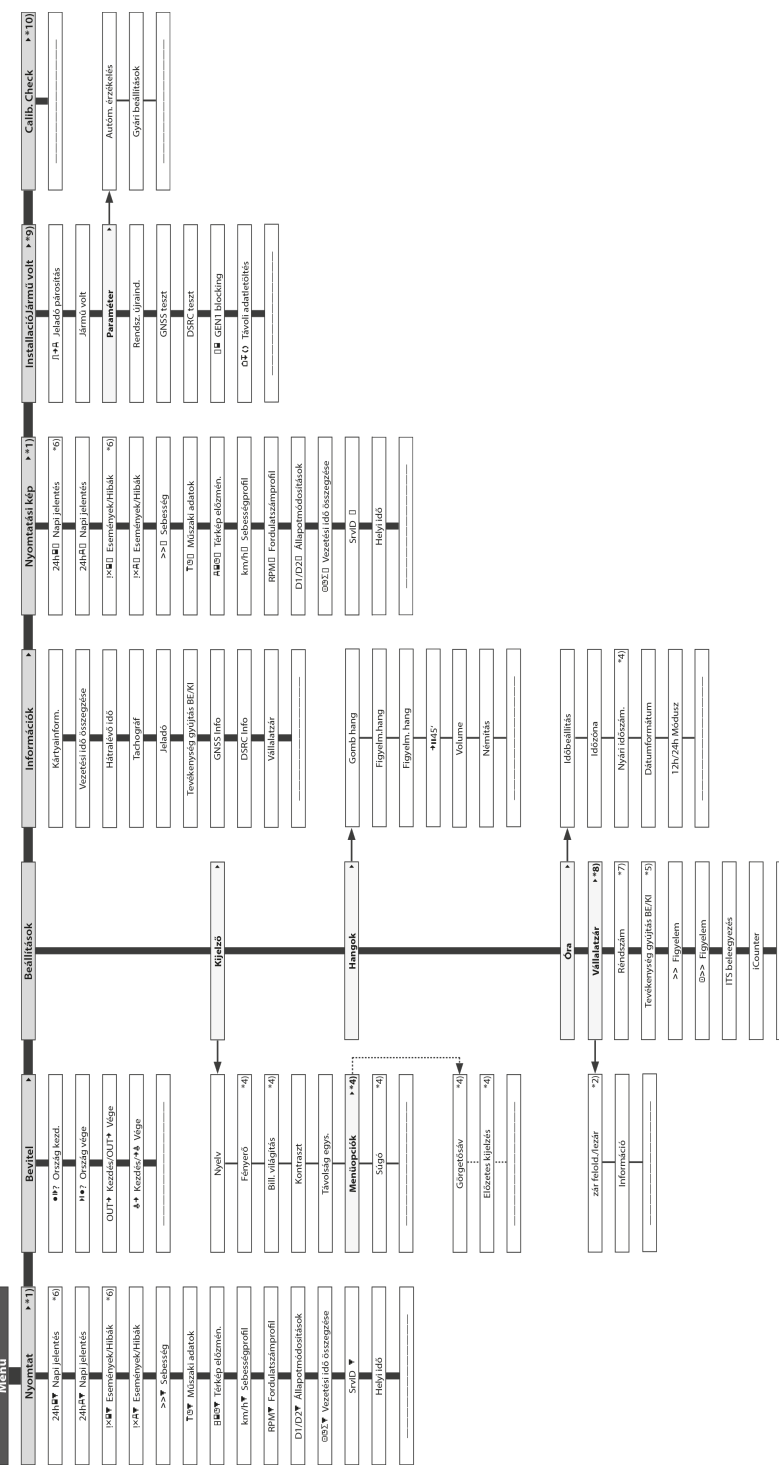

#### <span id="page-7-0"></span>**5 Kezelési utasitás a vezető és a segédvezető részére**

#### **5.1 Indulás előtt**

Mielőtt megkezdi a vezetést, be kell helyezni a vezetőkártyáját a baloldali kártyarésbe úgy, hogy az érintkező felület felfelé nézzen. Ezután a kártya leolvasása megtörténik és a neve valamint a kártya utolsó eltávolításának dátuma és időpontja kijelzésre kerül. A járműegység számára még ismeretlen vezetőkártya vagy műhelykártya első behelyezésekor a rendszer a kártyatulajdonos beleegyezését kéri, hogy a személyes adatai a menetíróval kapcsolatban az opcionális ITS-interfészen keresztül (3) kiadásra kerülhessenek.

Ezt követően megjelenik a kijelzőn az elmaradt tevékenységek bevitelének kérdése. Amennyiben igen, válassza az IGEN- t és erősítse meg az **OK** billentyűvel, majd járjon el az [5.5](#page-9-1) fejezetben leírtak szerint. Amennyiben nem kíván tevékenységet hozzá adni, válassza a NEM- et és erősítse meg az **OK** billentyűvel. Ezt követően még meg kell adnia, melyik országban kezdi meg a vezetést. Válassza ki a vezérlő billentyűkkel a megfelelő ország rövidítését és erősítse meg az **OK** billentyűvel.

Amennyiben segédvezető is kíséri a járművet, úgy a segédvezetőnek a vezetőkártyáját a jobb oldali kártyarésbe behelyezve azonosan kell eljárnia. Amikor a segédvezető átveszi a vezetést, a kártyát meg kell cserélni, úgy hogy mindig a járművet vezető személy vezetőkártyája helyezkedjen el a bal oldali kártyarésben.

#### **5.2 Automatikus beállítások**

Az EFAS intelligens tachográf sok beállítást automatikusan végrehajt.

- y Amennyiben a jármű elindul, az EFAS intelligens tachográf, automatikusan elindítja a vezetést a vezetőnek, a segédvezetőnek pedig a készenléti időt.
- Amennyiben a jármű megáll úgy az EFAS intelligens tachográf automatikusan átváltja a vezető tevékenységét munkaidő végére. Ha a megállás és az újbóli elindulás között kevesebb, mint két perc telik el úgy az EFAS digitális tachográf automatikusan átváltja a vezetést munkaidőre.
- y Amennyiben lekapcsolja a gyújtást, az EFAS intelligens tachográf automatikusan át tud váltani egy programozott vezetői tevékenységre. Az erre vonatkozó információkat a 6 fejezetben találja.

#### <span id="page-7-1"></span>**5.3 Időzónák**

Mivel az ön járműve különböző időzónákban is használható, így a feljegyzések mindig az UTC-időben kerülnek rögzítésre. Az UTC idő egy egységes világidő, amiben nincs nyári időszámítás. A nyomtatást helyi és UTC időben is meg tudja tenni, de törvényileg csak az UTC időben rögzített idő adatok érvényesek. De az egyszerűség kedvéért idő vagy időpont bevitelnél sok esetben a helyi idő bevitele történik meg.

Ha helyesen állította be az időzónát az EFAS intelligens tachográfban, akkor az EFAS az alapkijelzésben a helyi időt mutatja. Az úgynevezett Hely szimbólum egy időkijelzés mögött (pl 17:23) mutatja a helyi idő megjelenítését (UTC időbevitelnél nem kerül kijelzésre a "Hely" piktogram). **Ezért mindig figyeljen oda az időbevitelnél, hogy az UTC vagy a helyi idő bevitele szükséges!**

A legtöbb közép európai országban az UTC idő a téli időszámításban egy órával előrébb van, mint a helyi idő. Ezért télen ki kell vonnia egy órát a helyi időből az UTC idő meghatározásához. A nyári időszámítás ideje alatt két órát kell levonnia a helyi időből az UTC idő meghatározásához.

#### **5.4 Kijelző átváltása**

Ameddig nem jelennek meg figyelmeztetések és még nem történt menü választás addig a ◀ vagy ▶ billentyűk lenyomásával a következő kijelző kijelzések között választhat:

- 1. Kilométeróra állása Sebesség és kilométeróra állás
- 2. Jelenlegi idők (Alapértelmezett kijelzés) Jelenlegi munkaidők és tevékenységek a vezetőnek és segédvezetőnek
- 3. Idők sofőr (1) Vezetési idő a vezetőnek
- 4. Idők kísér sofőr (2) Vezetési idő a segédvezetőnek
- 5. Távolságmérő Sebesség és napi kilométer számláló
- 6. UTC-idő
- 7. Távadatok letöltése aktív
- 8. Hátralévő idő (1)
- 9. Hátralévő idő (2)

Menet közben csak az 1, 2, 5, 7, 8 és 9 kijelzés választható.

# **Magyar**

#### <span id="page-8-1"></span>**5.4.1 Sebesség és kilométeróra állás**

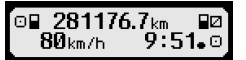

Az első sorban balról jobbra olvasva a következő információk olvashatóak le:

- y A vezető tevékenységét jelző szimbólum (itt: Vezetés)
- A kártya szimbólum azt mutatia, hogy a vezetőkártya résben kártya található. A szimbólum nem kerül kijelzésre, ha nincs kártya behelyezve
- y A kilométer számláló jelenlegi állása
- A kártya szimbólum azt mutatia, hogy a segéd vezetőkártya résben kártya található. A szimbólum nem kerül kijelzésre, ha nincs kártya behelyezve
- y A segédvezető tevékenységét jelző szimbólum (itt: Készenlét)

A második sorban a következő információk olvashatóak le:

- Jelenlegi sebesség Km/h ban kijelezve (választható mph is)
- y Helyi idő (lásd még [5.3](#page-7-1) fejezet)
- y A jelenlegi üzemállapot szimbóluma (itt: Vezetés)

#### **5.4.2 Sebesség és napi kilométer számláló**

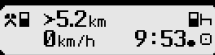

Az első sorban balról jobbra olvasva a következő információk olvashatóak le:

- y A vezető tevékenységét jelző szimbólum
- y A kártya szimbólum azt mutatja, hogy a vezetőkártya résben kártya található. A szimbólum nem kerül kijelzésre, ha nincs kártya behelyezve
- y Az EFAS digitális tachográf napi kilométer számláló állása
- y A kártya szimbólum azt mutatja, hogy a segéd vezetőkártya résben kártya található. A szimbólum nem kerül kijelzésre, ha nincs kártya behelyezve
- y A segédvezető tevékenységét jelző szimbólum

A második sorban a következő információk olvashatóak le:

- Jelenlegi sebesség Km/h ban kijelezve (választható mph is)
- Helvi idő
- y A jelenlegi üzemállapot szimbóluma

#### **5.4.3 Aktuális munkaidők és tevékenységek a vezetőnek és segédvezetőnek**

#### 1o00h01 1100h00 2¤00h01  $9:38.0$

Az első sorban balról jobbra olvasva a vezetőre vonatkozó információk olvashatóak le:

- A vezető kártyarés száma
- Szimbólum a vezető jelenlegi tevékenységének és időtartamának (itt: Vezetés)
- Pihenőidő (az (EU) No 561/2006 rendelet alapján)

A második sorban a segédvezetőre vonatkozó információk olvashatóak le:

- A segédvezető kártvarés száma
- y Szimbólum a segédvezető jelenlegi tevékenységének és időtartamának (itt: Készenlét)
- y Helyi idő
- <span id="page-8-0"></span>y A jelenlegi üzemállapot szimbóluma (itt: Üzemelés)

#### **5.4.4 A vezető vezetési ideje**

#### ⊙ЙЙҺ45 пиинии 1 OD01h45 0112h34

Az első sorban balról jobbra olvasva a következő információk olvashatóak le:

- A vezetőre vonatkozó kártyarés szám, amelyikre a kijelzés utal: 1 = Vezető (2 = Segédvezető)
- Szimbólum a vezetésre és a vezetés időtartamára
- y Az össze adott pihenőidők (az (EK) No 561/2006 rendelet alapján)
- A második sorban a következő információk olvashatóak le:
	- y Napi vezetési idő
	- y Az elmúlt két naptári hét összeadott vezetési idők

#### <span id="page-9-0"></span>**5.4.5 Fennmaradó idők ( iCounter )**

#### ้1∣⊙+แ04h26 ⇔ แ45 **µ00h03+**

A képernyőn olyan értékek vannak, amelyek jelenleg a további menet tervezéséhez a legfontosabbnak tűnnek, de a legfontosabb információ mindig az 1. sorban jelenik meg. A fent látható képernyő csak példa és eltérhet az EFAS képernyőtől. További információkhoz lásd az [5.10](#page-10-1) Fennmaradó idők ( iCounter ) fejezetet.

#### **5.4.6 A segédvezető vezetési ideje**

A kijelzés módja megegyezik a [5.4.4](#page-8-0) pontban leírtak szerint.

#### **5.4.7 Az UTC Idő**

UTC©11.08.2016030  $5:4937(+01:00)$ 

Az első sorban balról jobbra olvasva a következő információk olvashatóak le:

- Az UTC idő piktogramja.
- Dátum
- y A **DST** piktogram azt mutatja, hogy az EFAS intelligens tachográfban a nyári időszámítás van beállítva. Ha nem jelenik meg a piktogram akkor a standard idő van beállítva.

A második sorban a következő információk olvashatóak le:

- Jelenlegi UTC idő.
- Jelenleg beállított időzóna (idő eltolódás az UTC idővel szemben).
- A jelenlegi üzemállapot szimbóluma.

#### **5.4.8 FMS-letöltés**

Ha tömegtár- vagy vezetőadatokra vonatkozó távadat-letöltést indítanak a távlekérdező egységen keresztül, a rendszer automatikusan átkapcsol a kijelzett vezetőinformációra. Ha a letöltés

befejeződött, automatikusan a korábban kijelzett vezetőinformáció jelenik meg. Ha a vezető a letöltés során más vezetőinformációt szeretne megjeleníteni, a kurzorbillentyűkkel kiválaszthatja – a vezetői státusztól függően – a vezetőinformációt.

■1 és a ■2 azt jelzi, hogy melyik kártyanyílásból készült a letöltés.

#### <span id="page-9-1"></span>**5.5 Tevékenységet pótolni**

Amennyiben a vezetőkártya behelyezése után tevékenységet szeretne pótolni, úgy válassza ki a kurzor billentyűkkel az IGEN-t és ezt nyugtázza az **OK** billentyűvel.

Ezután az EFAS tovább vezeti önt a tevékenység pótlása párbeszéd kijelzéshez. Először az utolsó kártya eltávolítás dátuma és ideje jelenik meg, és a munkaidő végének kérdése:

A következő párbeszédekben időszakokat adhat meg bizonyos MUNKA\*, KÉSZENLÉTØ, SZÜNET/PIHENÉSH (JÁRMŰVEZETÉS-en kívül) tevékenységekkel. Itt lehetősége nyílik a pótolt tevékenységek megerősítésére az **OK** billentyűvel, illetve a kurzor billentyűkkel választhat az alábbi lehetőségek közül (jóváhagy, mégse, nyomtat).

#### **5.6 Események és zavarok nyugtázása**

Néhány eseménynél vagy zavarnál megjelenik az eszközözön egy figyelmeztetés (lásd. 11 fejezet). Ebben az esetben kb. 30 másodpercig hallható egy jelzőhang, és a piros állapotjelző LED villog. A figyelmeztetés addig kerül megjelenítésre, amíg azt az OK billentyű megnyomásával nem nyugtázza. A kurzor billentyűk < vagy ▶ megnyomásával többlet információhoz juthat a zavart illetően.

#### **5.7 Kompátkelés/vasútmenet beállítása**

Abban az esetben, ha járművel kompátkelést vagy vasútmenetet hajt végre, úgy ezt az állapotot be kell állítania.

- 1. **Válassza az OK** → Bevitel → **4 +** Kezdés<br>2. Nyomja meg az **OK** billentyűt.
- 2. Nyomja meg az **OK** billentyűt.

A "Kompátkelés/vasútmenet" állapot kikapcsolásához:

- 1. Válassza az OK → Bevitel → **8<sup>+</sup>** Befejezés opciót.<br>2. Nyomia meg az OK billentvűt.
- 2. Nyomja meg az **OK** billentyűt.

A kompátkelés/vasútmenet állapot automatikusan kikapcsolásra kerül, amint megmozdul a jármű , illetve amikor behelyeznek vagy kivesznek egy vezetőkártyát.

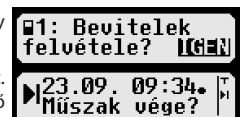

Download

act

lo∓⊘

91 Œ

#### <span id="page-10-0"></span>**5.8 Intelligens tachográf nem szükséges (OUT)**

Azok a menetek, amelyek az EU rendelkezés vagy az utazó személyekre vonatkozóan **[n] IT** mentesítést kapnak, használhatják a "Intelligens tachográf nem szükséges" (OUT) állapotot.

- 1. **Válassza az OK** → Bevitel → OUT<sup>+</sup> Kezdés<br>2. Nyomia meg az **OK** billentvűt.
- 2. Nyomja meg az **OK** billentyűt.

A "Intelligens tachográf nem szükséges" állapot kikapcsolása,

- 1. Válassza az OK → Bevitel → <sup>+</sup>OUT Vége<br>2. Nyomja meg az OK billentyűt.
- 2. Nyomja meg az **OK** billentyűt.

#### **5.9 Sebességfigyelés (Figyelmeztetés)**

Az EFAS a törvényileg előírt gépjármű maximális sebesség figyelésén túl lehetőséget ad személyes sebesség határok beállítására és felügyeletére. Ha az eszköz rendelkezik a megfelelő paraméterekkel, akkor azt kétféle képpen tudja beállítani.

Beállítás a menün keresztül (a jármű áll):

- 1. **Válassza az OK →** Beállítások → **O>>** Figyelm<br>2. A kurzor billentvűkkel ◀ vagy ▶ állítsa be a kívánt se
- A kurzor billentyűkkel ◀ vagy ▶ állítsa be a kívánt sebességet, aminél az EFAS figyelmeztesse.
- 3. A kikapcsoláshoz válassza az 1. pontban leírtak szerint a " $k\pm 1$ " állapotot.

Menet közbeni beállítás:

- 1. Válassza ki a kurzor billentyűkkel azt a kijelzést ahol a sebességét mutatja.
- 2. A felügyelni kívánt sebességnél nyomja meg az **OK** billentyűt.
- 3. A kikapcsoláshoz nyomja meg menet közben az  $\blacksquare$  billentyűt.

#### <span id="page-10-1"></span>**5.10 Fennmaradó idők ( iCounter )**

A képernyőn olyan értékek vannak, amelyek jelenleg a további menet tervezéséhez a 110+1104h30 ⇒ 1145 legfontosabbnak tűnnek, de a legfontosabb információ mindig az 1. sorban jelenik meg.

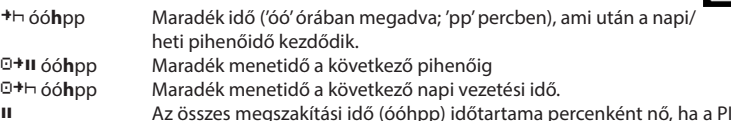

IHENÉS h vagy készenlét tevékenység aktív.

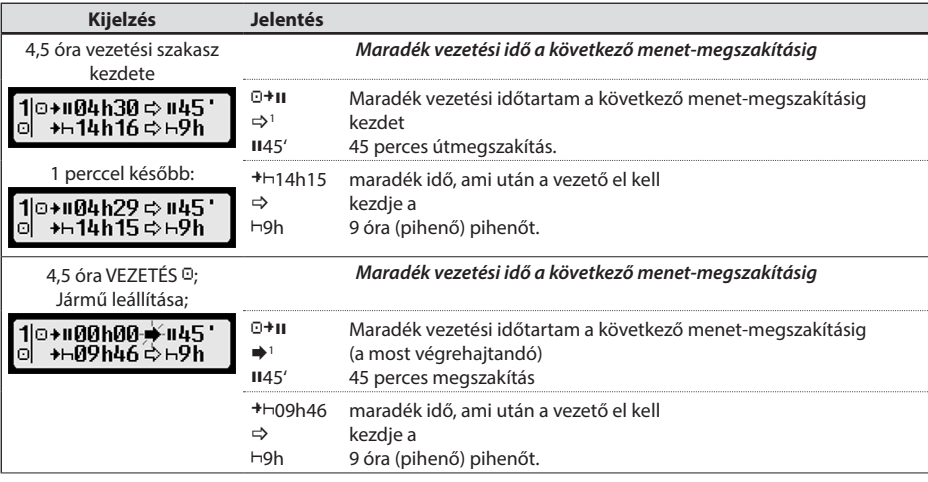

 $>9.6$ km  $80$ <sub>km/h</sub> 13 26.⊙

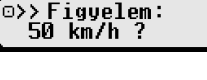

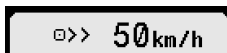

 $\overline{1100h30}$ 

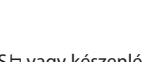

<span id="page-11-0"></span>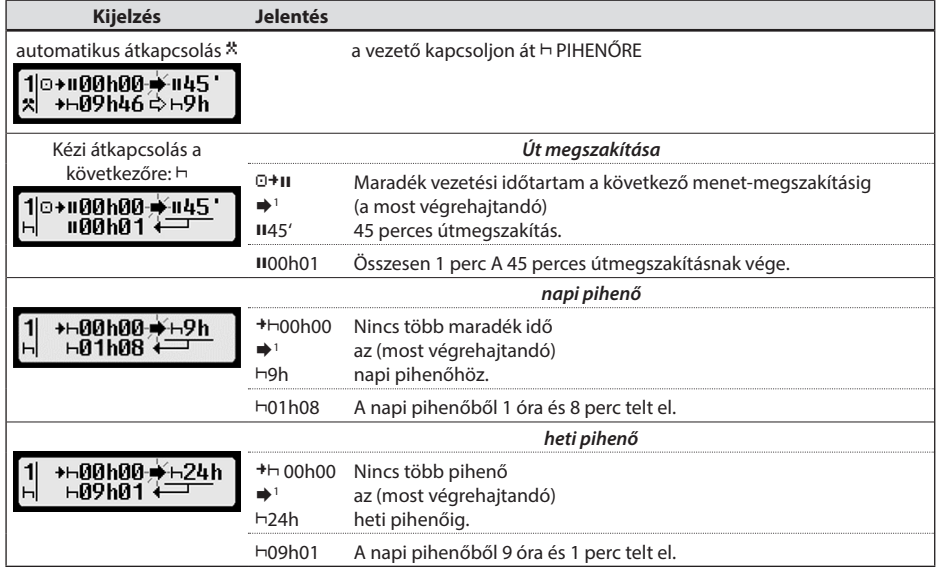

#### <span id="page-11-2"></span>**6 Kezelés vállalkozóknak**

A vállalkozás kártyával az EFAS intelligens tachográf tárolt adatait kinyomtathatja vagy letöltheti. Ezen kívül beállíthatja, hogy az eszköz melyik tevékenységet állítsa be automatikusan a vezetőnek, segédvezetőnek a gyújtás ki/ bekapcsolásakor.

Csak azokat az adatokat nyomtathatja ki vagy töltheti le, amelyek az alatt az idő alatt tárolódtak, amíg a vállalkozás intelligens tachográfba bejelentkezett. A vállalkozás a bejelentkezésével a tachogáfba egy vállalkozás zárat létesít. Vállalkozás zár megakadályozza, hogy más vállalkozások a tárolt vezetők adatait kiolvassák, megtekinthessék.

#### <span id="page-11-1"></span>**6.1 Vállalkozás be és kijelentése**

Amennyiben más vállalkozás még nincs a intelligens tachográfba bejelentkezve, úgy a vállalkozó kártyájának behelyezésével automatikusan bejelentkezik.

Amennyiben a vállalkozása már be van jelentkezve, abban az esetben a következő kijelzést látja.

Amennyiben egy másik vállalkozás van bejelentve, úgy a következő kérdés jelenik meg: Vállalatzár elvégzése?

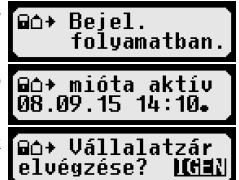

Ha az IGEN-T választja, akkor a másik vállalkozás ki-, az öné pedig bejelentkezik. Ha a NEM-T választja, akkor csak azokhoz az adatokhoz fér hozzá, amelyek a vállalkozásához vannak hozzárendelve.

Ha a vállalkozó kártya behelyezését követően elutasította az automatikus bejelentkezést, a következő lépéseket követve állíthatja be a vállalkozó zárat: OK → Beállítások → Vállalkozás → lezár, megerősítés az OK billentyűvel.

A vállalkozás zár feloldásához válassza a következőt: **OK →** Beállítások → Vállalkozás → zár felold., megerősítés az **OK** billentyűvel.

 (villog) Figyelmeztetés van; a vezető szakítsa meg az utat. MEGJEGYZÉS: A figyelmeztetés a képernyő első sorában jelenik meg.

 $1 \Rightarrow$  Nincs figyelmeztetés.

Utolsó érzékelt tevékenység a tevékenység átkapcsolása után. A kijelzés módosítása a tevékenység-kiszámítási előírás miatt ezért csak max. 1,5 perccel később látható..

#### <span id="page-12-0"></span>**6.2 Gyújtás utáni tevékenységek be/ki kapcsolása, beállítása (Opció)**

A vállalkozás és kalibrálás üzemmódokban lehetősége van a "Tevékenység gyújtás ki/be" menüben beállítani, mely tevékenység állítódjon be automatikusan a vezetőnek illetve a segédvezetőnek a gyújtás ki/bekapcsolásakor. Ezt a beállítást ki is kapcsolhatja így a vezető és segédvezetőnek a jelenlegi tevékenységei megmaradnak a gyújtás ki/bekapcsolásakor.

**Válassza az OK** → Beállítások → Tevékenység gyújtás ki/be

Az vezetőnek jelenleg beállított gyújtás be, beállítás jelenik meg és ezt a kurzor billentyűkkel tudja meg változatni, a szimbólumok jelentése pedig:

- Vezetői tevékenységet megtartani
- A vezető pihenő időt kap
- A vezető munkaidőt kap
- A vezető készenléti időt kap

Az OK billentyűvel történő megerősítés után eljut a vezető "gyújtás ki" beállításhoz, azután pedig a segédvezető beállításaihoz, az eljárás minden esetben megegyezik.

#### **6.3 Mentett adatok letöltése**

A megfelelő kiegészítő eszközzel lementheti a vezető tárolt adatait a intelligens tachográfból, ennek előfeltétele, hogy a vállalkozása be volt, vagy be van jelentkezve a intelligens tachográfba (lásd [6.1](#page-11-1) fejezet).

Az eljárás a következő:

- 1. Kapcsolja be a gyújtást.
- 2. Helyezze a vállalkozás kártyáját az egyik kártyarésbe. A másik kártyarésnek vagy üresnek, vagy vezető kártyát kell tartalmaznia.
- 3. Távolítsa el a szervizcsatlakozó takarófedelét, úgy hogy a takarófedél felső részén található mélyedésbe dugja a körmét és a takaró fedelet óvatosan lehatja.
- 4. Csatlakoztassa a kiegészítő eszközt a szervizcsatlakozóhoz.
- 5. A kiegészítő eszközzel kezdje meg az adatok letöltését.

Ameddig az adatok letöltése folyamatban van, a kijelzőn egy dupla nyíl villog. Ne szakítsa meg a kapcsolatot az EFAS intelligens tachográffal amíg a letöltés be nem fejeződik.

#### **7 Kezelés az ellenőrző szerveknek**

Az ellenőr kártya behelyezésével az EFAS-ban és a vezetőkártyán tárolt összes adat kijelezhető, nyomtatható, vagy letölthető, attól függetlenül, hogy be van-e állítva vállalkozás zár. Ez idő alatt az EFAS másik kártyarésének üresnek kell lennie vagy csak vezetőkártyát tartalmazhat.

#### **7.1 Adatok kijelzése**

- 1. Válasza az OK → Nyomtatási kép és erősítse meg az OK billentyűvel. A tárolt adatok menüje kerül kijelzésre.
- 2. Válassza ki a kívánt adatokat és erősítse meg **OK** billentyűvel.
- 3. Válassza ki a kívánt dátumot a kurzor billentyűkkel ◀ vagy ▶ és erősítse meg az OK billentyűvel. A tárolt adatok kijelzésre kerülnek.
- 4. Nyomja meg a kurzor billentyűt ▶ a következő vagy ◀ az előző sor kijelzéséhez.
- 5. A nyomtatási előnézet befejezéséhez nyomia meg a  $\blacksquare$  billentyűt. Megjelenik a kérdés Nyomtatás?
- 6. Válassza ki a kurzor billentyűkkel a megfelelő választ és erősítse meg **OK** billentyűvel.

#### **7.2 Adatok letöltése**

- 1. Kapcsolja be a gyújtást.
- 2. Bizonyosodjon meg róla, hogy az ellenőr kártyáját az egyik kártyarésbe helyezte. A másik kártya- rés tartalmazhat vezetőkártyát, vagy üresnek kell lennie.
- 3. Távolítsa el a szervizcsatlakozó takarófedelét az eszköz elején és csatlakoztassa a kiegészítő eszközt a szervizcsatlakozóhoz.
- 4. A kiegészítő eszközzel kezdje meg az adatok letöltését.

Ameddig az adatok letöltése folyamatban van a kijelzőn egy dupla nyíl villog. Ne szakítsa meg a kapcsolatot az EFAS intelligens tachográffal amíg a letöltés be nem fejeződik. Amennyiben az üres kártyarésbe behelyez egy tachográfkártyát, az EFAS a kártyát csak a letöltés befejeztével fogja beolvasni.

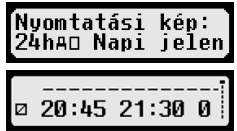

#### <span id="page-13-0"></span>**7.3 Útmenti kalibrációs teszt**

Ha ellenőrzőkártya van helyezve a járműegységbe, akkor a járműegység menüjéből elindítható a "Kalib. teszt" funkció.

#### **7.4 Az ország nyelvének gyors kiválasztása**

Ha megjelenik egy vezetőre vonatkozó információ. pl. sebesség és megtett kilométer, lásd a [5.4.1](#page-8-1) fejezetet, akkor előhívhatja a párbeszédet a megjelenítés nyelvének beállításához, ha a  $\mathsf{M}$  gombot legalább 5 másodpercen keresztül megnyomja.

#### **8 Kezelés a műhelyszemélyzetnek**

A szervizkártya behelyezésével és a kártyához tartozó pin kód megadásával az EFAS digitális tachográf kalibrálási üzemmódra vált. Ez a fejezet leírja a pin kód bevitelének módját és a kalibrálási üzemmód sajátosságait. A műhelykártyáról további információkat az EFAS intelligens tachográf szervizkézikönyvében talál.

#### **8.1 Pin kód bevitele**

A műhelykártya behelyezése után az EFAS kéri a kártyához tartozó pin kódot. A pin kód 4-8 karakterből áll. A karakterek lehetnek számok, nagybetűk, kisbetűk, és speciális karakterek, ezért az EFAS a négy karakter lehetőségnek megfelelően négy területre osztja a bevitelt.

A pin kód karaktereinek megfelelő területek kiválasztása a következőképpen alakul:

1. **A karakter tartomány kiválasztása**

Az először felajánlott tartomány a számoké  $[1-0]$  a  $\Theta$  billentyűvel a következő tartományokra válthatunk " $ABC''$ , abc",  $@$$ #" az  $\bullet$  billentyűvel mindig az azt megelőző beviteli tartományra léphetünk vissza.

2. **A karakter kiválasztása** A kurzor billentyűkkel választhatja ki a köralakban elhelyezett karaktereket, ahol a kurzor billentyűkkel éppen kiválasztott karakter a következő sorban jelenik meg.

3. **3. A karakter a pin kódhoz adásának megerősítése az OK billentyűvel** A kiválasztott karakter bevitele után a karakter helyett egy "\*" jelenik meg és a beviteli kurzor a pin kód, következő karakterére ugrik.

A billentyűvel lépésenként visszaléphet a karaktereket ellenőrizni, mivel azok a visszalépést követően rövid időre láthatóvá válnak. A karaktert a fent leírtak szerint módosíthatja, ha szükséges. Ha a pin kód első karakterénél ismét megnyomjuk, a  $\blacksquare$  billentyűt megjelenik a kijelzőn a kártya kiadásának kérdése.

A pin kód utolsó karakterének bevitele után erősítse meg a bevitelt az **OK** billentyű másodszori megnyomásával. Ez után ellenőrzésre kerülnek a kártya adatok és a pin kód helyessége.

Ha az ellenőrzés során, a pin kódban hiba található, rövid ideig megjelenik hány beviteli próbálkozása van még hátra. Ezután elölről kezdődik a pin kód beviteli folyamat.

#### **8.2 Tesztút végrehajtása**

A műhelykártyájával lehetősége nyílik a tachográf ellenőrzése közben, teszt utak végrehajtására. Bizonyosodjon meg arról, hogy a műhelykártya a baloldali kártyarésben található. A teszt út előtt és után, az 5 fejezetben leírtak alapján be kell vinnie az adatokat, úgy, mint a vezetőkártyánál.

#### **8.3 Figyelmeztetések kiadása kalibrálási üzemmódban**

Kalibrálási üzemmódban egyes figyelmeztetések mentését az EFAS nem engedélyezi, de ezek a figyelmeztetések rövid ideig kijelzésre kerülnek az EFAS kijelzőjén, mint ahogy a kép is mutatja:

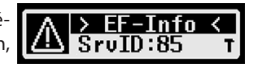

A hibakódok ("SrvID") listáját és az azokra vonatkozó információkat, az okokról, esetleges megoldási javaslatokat az EFAS szervizkönyvében talál.

#### <span id="page-14-0"></span>**9 Nyomtatás**

Az EFAS-ban található nyomtató segítségével kinyomtathatja az EFAS és a tachográf kártyák adatait:

Válassza az OK → Nyomtat és a következő menü szinten az alábbi lehetőségeket:

- y A vezető-, vagy műhelykártya napi adatai (a kártyán tárolva)
- $\bullet$  A járműegység napi adatai (a intelligens tachográfban tárolva)
- y A kártya eseményei, zavarai (a kártyán tárolva)
- A járműegység eseményei, zavarai (a intelligens tachográfban tárolya)
- y Sebesség túllépések
- y Technikai adatok
- Kártyatörténet
- Sebesség profil
- Fordulatszám profil
- Státuszváltozások D1/D2
- Vezetési idő összegzése ( iCounter ) lásd [9.1](#page-15-1)<br>A szolgálati azonosítók listája lásd a 9.2
- A szolgálati azonosítók listája

Erősítse meg választását az **OK**, billentyűvel, majd a kurzor billentyűkkel válasza ki a dátumot majd erősítse meg az **OK** billentyűvel. A tárolt adatok nyomtatásra kerülnek. A papírt ferdén le tépje le, hogy szép szakadási felületet kapjon.

Amennyiben két vezetőkártya, vagy egy vezetőkártya és egy műhelykártya van behelyezve, úgy ki kell választani melyik kártya adatait szeretné nyomtatni.

A  $\sf M$  billentyűvel bármikor megszakíthatja a nyomtatást.

Menet közben nincs lehetőség adatok nyomtatására. A nyomtatás megszakad, ha a jármű nyomtatás közben megindul, de a nyomtatáshoz be kell kapcsolnia a gyújtást. A nyomtatás felfüggesztésre kerül, ha nyomtatás közben leveszi a gyújtást, ha a gyújtás több mint 30 másodpercig kikapcsolva marad, a nyomtatás megszakad.

Ha nyomtatás közben kifogy a papír, a nyomtatás felfüggesztésre kerül és a következő üzenet jelenik meg a kijelzőn:

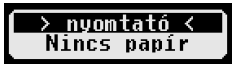

Miután behelyezte az új papírtekercset, a nyomtatás újraindítható.

Az új papírtekercs behelyezésének módját a mellékelt "EFAS Quickstart Guide" írja le.

#### <span id="page-15-1"></span><span id="page-15-0"></span>**9.1 Vezetési idő összegzése ( iCounter )**

A jelenlegi vezetési idő kifejezést "<sup>@@∑</sup> \ezetési idő összegzése" nyomtatási funkcióval végezheti el.

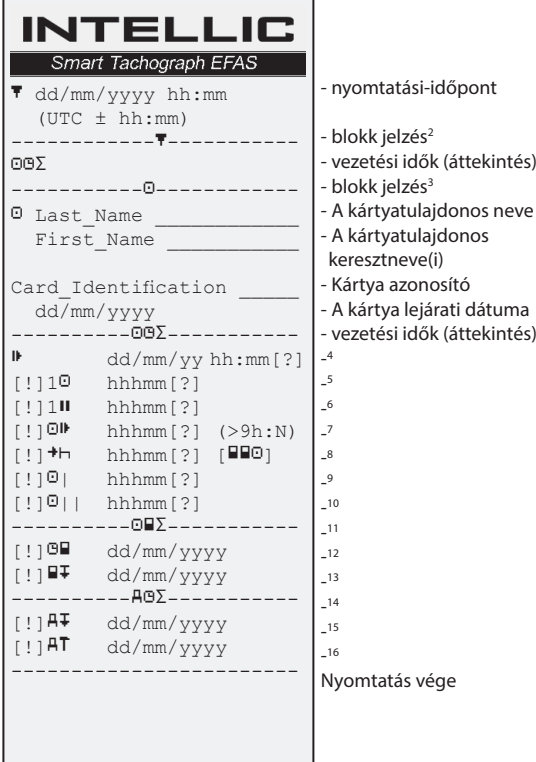

**Megjegyzések**:

- Egy kérdőielet ("?") nyomtat egy szó után, ha ismeretlen tevékenység időtartamait is bevonta a szünetek és pihenők kiszámításához.
- · Felkiáltóiel ("!") csal az első oszlopban jelenik meg, ha a hozzátartozó figyelmeztetés aktív (és nem erősíti meg egy "EU VO nem érvényes"-feltétel). Nem jelenik meg felkiáltójel, ha a hozzátartozó előzetes figyelmeztetés aktív. Akkor sem jelenik meg felkiáltójel, ha a "Napi vezetési idő több, mint 9 óra" figyelmeztetés vagy előzetes figyelmeztetés aktív, mivel nincs hozzátartozó vezetési idő vétség.
- A szögletes zárójel ("[]") a fenti példában azt jelzi, hogy a belsejében lévő jelzés hiányozhat. Maga a zárójel nincs nyomtatva.

Különösen érvényes a vezetőkártya lejárati dátumra, a kötelező következő vezetőkártya letöltési dátumra, a következő kötelező VU-letöltési dátumra és a következő kötelező kalibrációs dátumra vonatkozó figyelmeztetéseknél: felkiáltójelet ("!") nyomtat, ha a jelenlegi VU-idő a (beállítható) időtartamon belül, amikor ezek a figyelmeztetések kioldanak.

- 2 A nyomtatás típusa
- 3 A vezető azonosítása
- 4 Az utolsó napi/heti pihenő vége
- 5 A vezető folyamatban lévő vezetési ideje
- 6 A vezető összegyűjtött pihenője
- 7 Napi vezetési idő, a jelenlegi hét napjainak száma (N), amelyeken a napi vezetési idő nagyobb, egyenlő 9 óra volt. Az N csak akkor jelenik meg, ha vannak ilyen napok.
- 8 A fennmaradó idő, amíg a vezető a napi/heti pihenőjét elkezdi. A "több vezető" piktogramot csak akkor nyomtatja ki, ha a vezető a napi/heti pihenő idő végétől számítva másik vezetővel dolgozott együtt. Ha a vezetőnek már meg kellett volna kezdenie a pihenőt, akkor a "00h00" jelenik meg.
- 9 Heti vezetési idő
- 10 Kétheti vezetési idő
- 11 Vezetőkártya áttekintés (ezt a sort csak akkor nyomtatja, ha a következő két sor jelen van)
- 12 Vezetőkártya lejárati dátum (ezt a sort csak akkor nyomtatja, ha aktiválta a hozzátartozó figyelmeztetést)
- 13 A következő kötelező vezetőkártya letöltés dátuma (ezt a sort csak akkor nyomtatja, ha aktiválta a hozzátartozó figyelmeztetést)
- 14 A VU-idők áttekintése (ezt a sort csak akkor nyomtatja, ha a következő sorok egyike jelen van)
- 15 A következő kötelező VU-letöltés dátuma (ezt a sort csak akkor nyomtatja, ha aktiválta a hozzátartozó figyelmeztetést)
- 16 A következő kötelező VU-kalibráció dátuma (ezt a sort csak akkor nyomtatja, ha aktiválta a hozzátartozó figyelmeztetést)

#### <span id="page-16-1"></span><span id="page-16-0"></span>**9.2 Szolgálati azonosító (Service ID)**

Az utolsó max. 100 szolgálati azonosító nyomtatását (események/hiba) a "Sryld $\overline{\tau}$ " nyomtatási menün keresztül küldheti el. A nyomtatás az időrenddel ellentétes sorrendben történik, tehát a legfrissebb események/üzemzavarok a lista tetején láthatók. A még el nem hárított hibákat a "--h--" időtartammal jelölik.

Mivel a SrvIds listát az EFAS-ban nem állítható vissza, ezért a felhasználó a SrvIds nyomtatását a 14 gombbal bármelyik helyen kérheti.

Az EFAS megjegyzi a legutolsó nyomtatási időpontot és ezt a  $+BT$  ielzéssel mutatia (utolsó nyomtatási idő; lásd a példában).

Megiegyzés: A jelzés segít a megszakítani a nyomtatást a megfelelő helyen a  $\overline{M}$  gombbal.

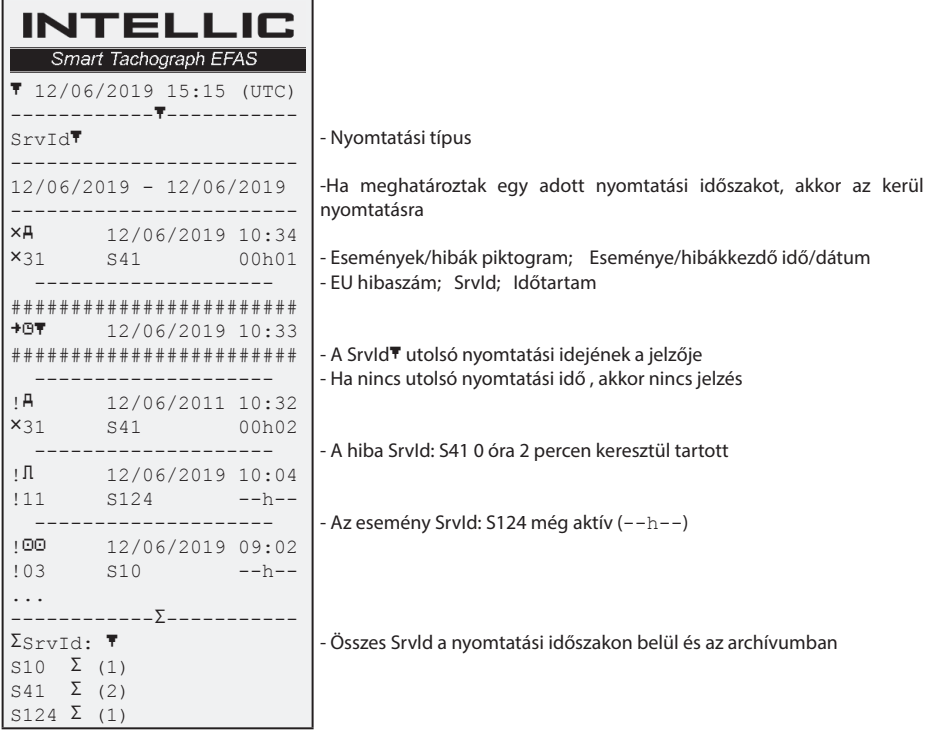

#### **10 Általános beállítások**

#### **10.1 Nyomtatás**

A nyomtatáson és a nyomtatási előnézetben az idő (a törvényi rendelkezések megfelelően) az UTC idő szerint kerül megjelenítésre. A helyi idő beállításon keresztül az idő kijelzése az egyszerűbb kezelhetőség érdekében helyi idő szerint is történhet.

- 1. Válasza az OK → Nyomtatás → Helyi idő A jelenlegi beállítás megjelenítésre kerül.
- 2. A kurzor billentyűkkel ◀ vagy ▶ válasza ki a kívánt beállítást és erősítse meg **OK** billentyűvel.

.<br>Helvi idő: ≻⊠∎

#### <span id="page-17-0"></span>**10.2 Kijelző**

#### **10.2.1 Nyelv**

Az EFAS nagyon sok nyelvet támogat. A kijelzőn megjelenő szövegek automatikusan a bal oldali kártya résben található tachográf kártya alapértelmezett nyelvén kerülnek kijelzésre. De a nyelv kiválasztását kézileg is elvégezheti.

- 1. Válasza az  $OK \rightarrow$  Beállítások  $\rightarrow$  Kijelző  $\rightarrow$  Nyelv A jelenlegi nyelv kerül kijelzésre.
- ∑Nagyar 2. Válasza ki a kurzor billentyűkkel ◀ vagy ▶ a kívánt nyelvet és erősítse meg választását az **OK** billentyűvel.

A kézi nyelv kiválasztás párbeszéd ablak akkor is előhozható, ha a  $\mathsf{\mathsf{Id}}$  billentvűt legalább 5 másodpercig nyomva tartia.

#### **10.2.2 A kijelző fényereje**

Amennyiben az EFAS nincs a jármű központi műszermegvilágítás vezérlőjére kötve, úgy az eszköz menüjében lehetősége nyílik a nappali és éjszakai fényerősség beállítására. A nappali beállítást akkor használja az eszköz, ha a helyzetjelző nincs bekapcsolva. Az éjszakai beállítást pedig akkor, ha a helyzetjelző be van kapcsolva.

- 1. **Válasza az OK →** Beállítások → Kijelző → Fényerő A jelenlegi fényerő beállítás kijelzésre kerül.
- 2. Válasza ki a kurzor billentyűkkel ◀ vagy ▶ a kívánt fényerőt és nyugtázza a választását az **OK** billentyűvel.

**10.2.3 A kijelző kontrasztja**

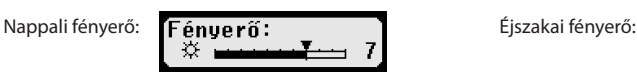

1. Válasza az OK → Beállítások → Kijelző → Kontraszt

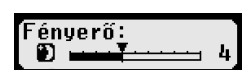

énverő:

.<br>Nuelu:

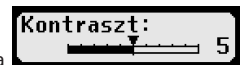

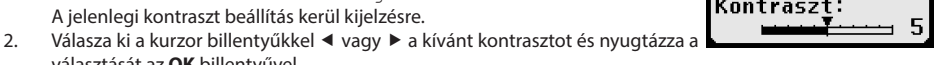

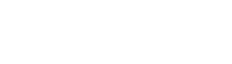

#### **10.2.4 A vezérlőbillentyűk fényereje** 1. Válasza az OK → Beállítások → Kijelző → Bill. világítás

A jelenlegi kontraszt beállítás kerül kijelzésre.

A jelenlegi fényerő beállítás kijelzésre kerül.

választását az **OK** billentyűvel.

2. Válasza ki a kurzor billentyűkkel ◀ vagy ▶ a kívánt fényerőt és nyugtázza a választását az **OK** billentyűvel.

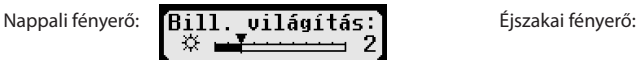

#### **10.2.5 Az úthossz és sebesség mértékegysége**

Meg tudja változatni az úthossz mértékegységét, választhat kilométer és mérföld között. A sebesség kijelzése az adott választásnak megfelelően automatikusan módosul.

- 1. **Válasza az OK →** Beállítások → Kijelző → Távolság egys. A jelenlegi mértékegység beállítás kijelzésre kerül.
- 2. Válasza ki a kurzor billentyűkkel ◀ vagy ▶ a kívánt mértékegységet és nyugtázza a választását az **OK** billentyűvel.

#### **10.3 Akusztikus jelzések (Hangok)**

Ebben a menüpontban meg tudja változtatni a megfelelő almenün keresztül a billentyű, utaló, figyelmeztető hangok beállításait.

#### **10.3.1 Gombnyomás**

- 1. **Válasza az**  $OK \rightarrow$  Beállítások  $\rightarrow$  Hangok  $\rightarrow$  Gomb hang A jelenlegi billentyűhang beállítás kijelzésre kerül.
- 2. Válasza ki a kurzor billentyűkkel < vagy > a kívánt beállítást és nyugtázza a  $\Rightarrow$  Gomb hang  $\boxtimes$ választását az **OK** billentyűvel.

Az utaló és figyelmeztetőhang beállításhoz járjon el ugyan így.

8i 11 világítá

₩

Bill.

világítás

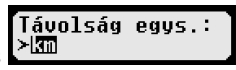

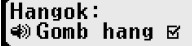

#### <span id="page-18-0"></span>**10.3.2 A menetidő-megszakítás végére vonatkozó jelzés**

Az összesen 45 (45 vagy 15+30) perces menetidő megszakításának végén az EFAS a következő képernyőt jelenítheti meg egy hangjelzés kíséretében, amely hangjelzés arra emlékezteti, hogy folytassa az utat.

Ezt a jelzést a menüben ( +1145' ) be- és kikapcsolhatja.

- 1. Válassza az OK → Beállítások → Hangok → <sup>+</sup>II45'opciót. Ekkor az  $40 + 145$ aktuális beállítás is látható.
- 2. Lépjen a(z) ◀ vagy ▶ kurzorbillentyűkkel a kívánt beállításra, és nyugtázza a választását az OK billentyűvel.

MEGJEGYZÉS: Ha a némítás funkció aktív, akkor csak a képernyő jelenik meg, de hangjelzés nem hallható közben.

#### **10.4 Idő és dátum**

Az idő beállítása általában a GNSS-vevőn keresztül, automatikusan történik. Opcionálisan a műhely is végrehajthatja KALIBRÁLÁS üzemmódban a dátum és a pontos idő (UTC) megadását.

Az EFAS a megadás során ellenőrzi, hogy az idő a kártya érvényességén belüli időszakra esik-e. Ha esetleg meghaladja a minimum vagy maximum értéket, a kijelzett idő automatikusan átáll a minimum vagy maximum értékre.

- 1. **Válasza az OK** $\rightarrow$  Beállítások  $\rightarrow$  Óra  $\rightarrow$  Időbeállítás Amennyiben az idő az elmúlt hét napban már korrigálva lett a kijelzőn megjelenik az erre vonatkozó üzenet. Máskülönben a következő kijelzést látja:
- 2. Végezze el a kurzor billentyűkkel ◀ vagy ▶ a kívánt korrekciót és érősítse meg az **OK** billentyűvel. A korrigált idő kerül kijelzésre.
- 3. Nyomja meg az **OK** billentyűt a korrigált idő mentéséhez vagy a  $\mathsf{M}$  billentyűt a korrekció megszakításához.

A többi almenü beállításhoz válasza ki a beállítani kívánt almenüt és járjon el ugyan így.

#### **10.5 ITS-feloldás**

Az ITS-feloldási párbeszédablakban behelyezett vezető- vagy műhelykártya esetén megjeleníthető és módosítható az EFAS-készüléken az ITS-feloldás aktuális állapota. A kártyarés kiválasztását követően elvégezhető az ITS-feloldáshoz szükséges beállítás.

- 1. **Válassza az OK** → Beállítások → ITS-feloldás opciót<br>2. Válassza kilárz) (vagy → kurzorbillentvűkkel a kívánt kártvarg
- Válassza ki a(z) ◀ vagy ▶ kurzorbillentyűkkel a kívánt kártyarés-számot, és nyomja meg az **OK** billentyűt. A kártyarés kiválasztását követően elvégezhető az ITS-feloldáshoz szükséges beállítás.
- 3. Válassza ki a(z) ◀ vagy ▶ kurzorbillentyűkkel, hogy engedélyezi-e személyes adatai kiadását, vagy sem, majd nyugtázza az **OK** billentyűvel.

#### **10.6 GNSS-információk**

A GNSS-információk funkció elindításával a felhasználó megtudhatja a jármű aktuális pozíciójának fogadásához kapcsolódó állapotot.

1. Válassza az OK → Információk → GNSS-információk opciót. Ekkor az EFAS kijelzi a másodpercenként frissülő GNSS-adatokat. : *Jelzi, hogy rendelkezésre áll-e a jármű GNSS pozíciója.* : *Pozíció pontossága (minél alacsonyabb az érték, annál pontosabb).*

: *GNSS idő*

2. A funkciót az OK vagy a  $\mathsf{M}$  gomb megnyomásával fejezheti be.

Ha nem érkezik érvényes idő a GNSS-vevőtől, az érvényes idő helyett csak a "--:----" jel látható.

#### **10.7 DSRC-információk**

A DSRC-információk funkció elindításával a felhasználó megtudhatja a DSRC-modul aktuális állapotát (verzió, sorozatszám, gyártási dátum stb.).

- 1. Válassza az **OK** → Információk → DSRC-információk opciót.<br>2. lapozzon a(z) < vagy ▶ kurzorbillentvűkkel a kívánt információkhoz.
- Lapozzon a(z) ◀ vagy ▶ kurzorbillentyűkkel a kívánt információkhoz.
- 3. A funkciót az **OK** vagy a 14 gomb megnyomásával fejezheti be.

Ha nem jön létre kommunikáció a DSRC-modullal, ez információként jelentik meg az EFAS-készüléken.

ITS beleequezés: Sofőr ⊈ ?

Időbeállítás:  $\mathbb{S}$  mp.

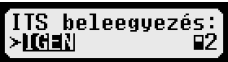

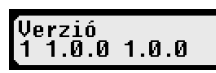

DSRC létesítmény nem elérhető

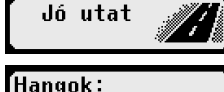

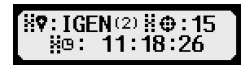

#### <span id="page-19-0"></span>**10.8 Vállalkozás zár**

A vállalkozás zár menüben lehetősége nyílik a vállalkozás zár információinak kijelzésére.

- 1. Válasza az OK → Beállítások → Vállalatzár → Információ Az jelenlegi vállalkozás zár információk kijelzésre kerülnek.
- 2. Lapozzon a kurzor billentyűkkel ◀ vagy ▶ a kívánt sorhoz.
- 3. Nyomja meg a  $\overline{M}$  billentyűt, hogy visszatérhessen a menübe.

Vállalkozáskártyával lehetősége nyílik a vállalkozás zár ki-, bekapcsolására (lásd [6](#page-11-2) fejezet).

#### **10.9 Gyújtás ki/bekapcsolás utáni automatikus tevékenységek beállítása**

Vállalkozás üzemmódban, vagyis behelyezett vállalkozás kártyával, beállítható a vezetőnek és a segédvezetőnek a gyújtás ki/bekapcsolása utáni tevékenysége (lásd [6](#page-11-2) fejezet).

#### **10.10 Sebesség figyelmeztetés (>>Figyelem)**

A műhely által beprogramozott megengedett csúcssebesség legalább egy percig történő átlépésekor, a intelligens tachográf ezt az eseményt az EU rendelet alapján tárolja a tömegtárolóban és a vezetőkártyán. A figyelmeztetés funkció bekapcsolá-

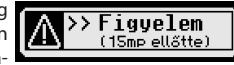

sával beállíthat magának egy előfigyelmeztetést, ami a beállított idővel az adatmentés előtt figyelmezteti.

A figyelmeztetés kijelzésével egyidejűleg megszólal egy hangos hosszú szignálhang és a piros figyelmeztető Led rövid ideig villog. Az előfigyelmeztetés beállítása csak álló járműnél lehetséges.

1. Válasza az  $OK \rightarrow$  Beállítások  $\rightarrow$   $\geq$  Figyelem A jelenlegi beállítás kijelzésre kerül.

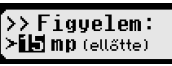

- 2. Állítson be a kurzor billentyűkkel ◀ vayg ▶ egy időt 5 és 55 másodperc között, ami jelzi, mennyi ideje van még mérsékelni a sebességét mielőtt az eseménytárolásra kerül a tömegtárolóban és a vezetőkártyáján. Válassza a "KI" beállítást, ha nem szeretne figyelmeztetést.
- 3. A bevitel megerősítéséhez nyomja meg az **OK** billentyűt.

#### **10.11 Kártya információkat kijelezni**

Ezzel a funkcióval kijeleztetheti a kártya résben található tachográf kártyák, kártya típusát, kártya állapotát vagy a kártya tulajdonos nevét. Ha a kártya hibás vagy lejárt, a következő kártya állapotok kerülnek kijelzésre:

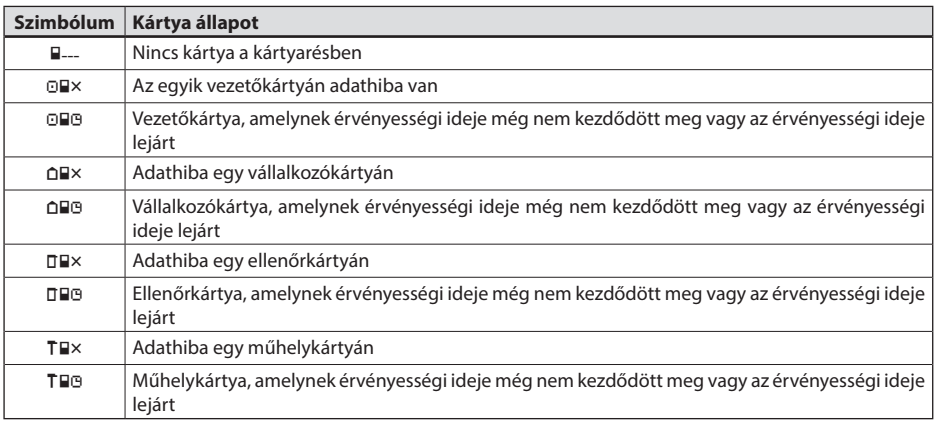

#### **10.12 Készülék adatok megjelenítése**

Ebben a menüben kijeleztetheti magának az EFAS szoftver verzióját, a gyártás időpontját, és a készülék sorozatszámát.

- 1. Válasza az OK → Információk → Tachograf
- 2. Lapozzon a kurzor billentyűkkel ◀ vayg ▶ a kívánt információhoz.
- 3. Nyomja meg az OK vayg a  $\blacksquare$  billentyűt a menübe való visszatéréshez.
- $20$

#### <span id="page-20-0"></span>**10.13 Útjeladó (mozgásérzékelő)**

Az Útjeladó funkció elindításával speciális, a készülékre vonatkozó adatok jeleníthetők meg

- 1. Válassza az **OK** → Információk → Útjeladó opciót.<br>2. Lapozzon a(z) ◀ vagy ▶ kurzorbillentyűkkel a kívánt inform
- Lapozzon a(z) ◀ vagy ▶ kurzorbillentyűkkel a kívánt információkhoz.
- 3. Nyomja meg az **OK** vagy a  $\textsf{M}$  gombot a menübe való visszatéréshez.

#### **11 Üzenetek és figyelmeztetések**

Az EFAS intelligens tachográf különböző üzenetek és figyelmeztetések megjelenítésére képes. A figyelmeztetéseket részben szignálhangok kísérik. Az üzenetek és figyelmeztetések javarészt a teljes kijelzőn kerülnek kijelzésre, a beállított menünyelvnek megfelelően ezért általában magától értetendőek. Ez a rész a legfontosabb üzeneteket és figyelmeztetéseket magyarázza.

Az események a piktogramon belül mindig egy "!" vannak jelölve. Kivétel ez alól a speciális piktogram ">>"a sebesség túllépésre. A zavarok a piktogramon belül mindig egy "<sup>x</sup>"vannak jelölve.

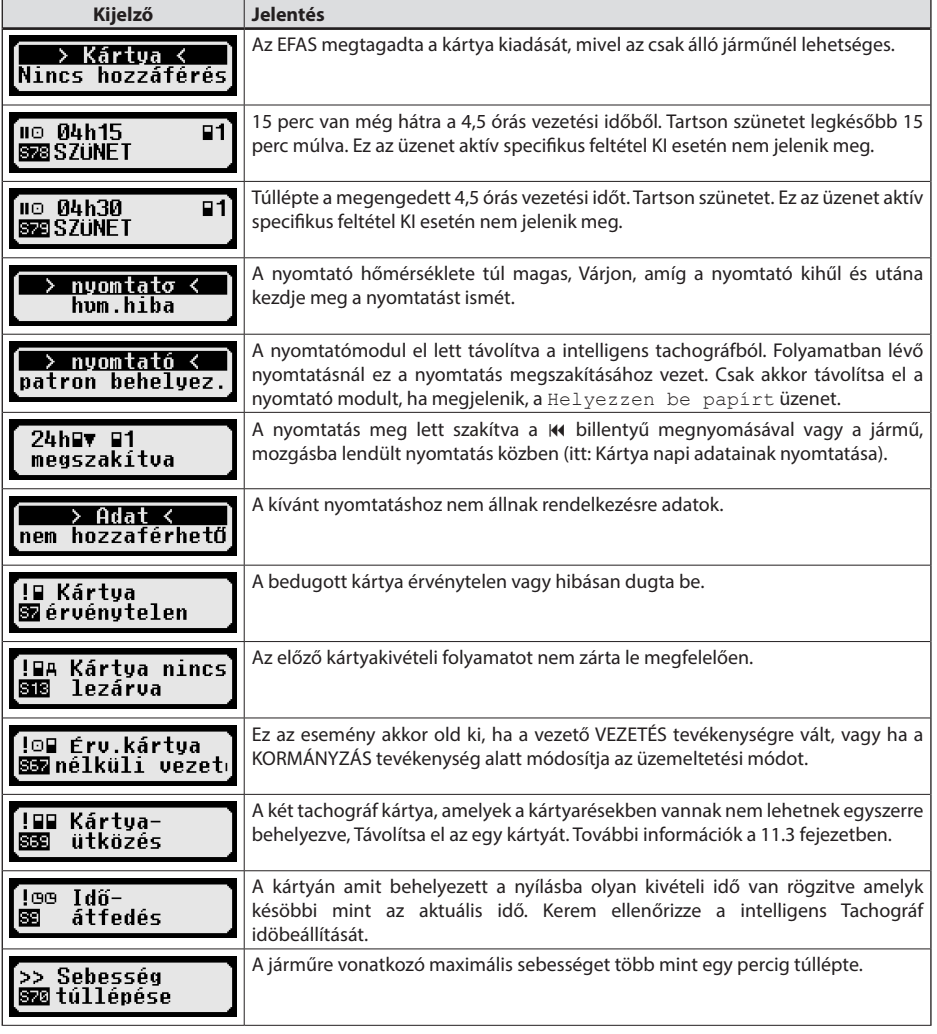

<span id="page-21-0"></span>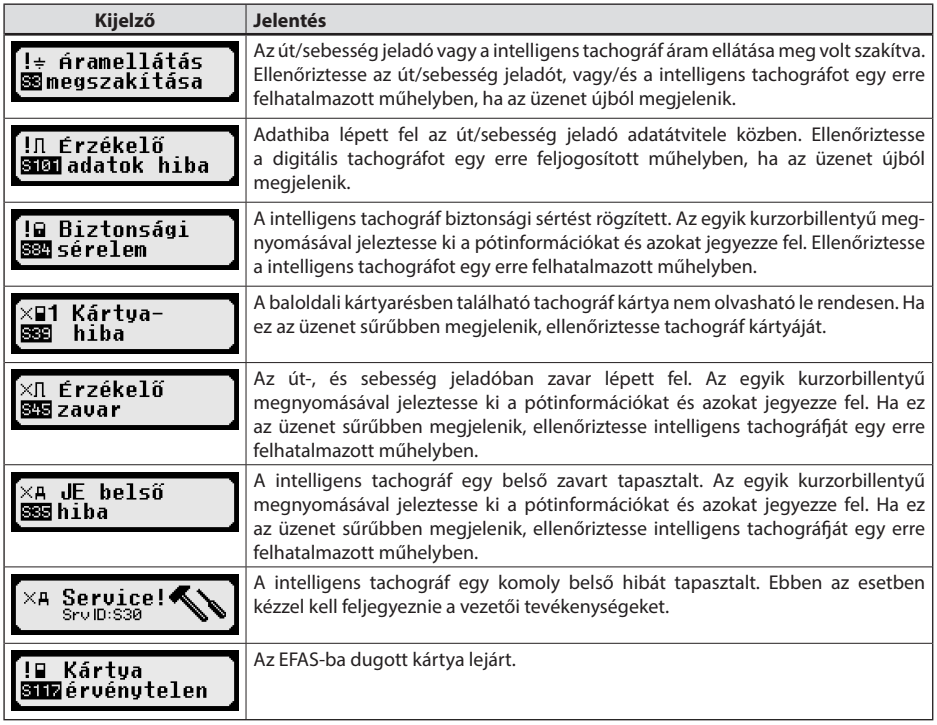

#### **11.1 Kiegészítő információk megjelenítése**

Ha a 11 11fejezetben felsorolt üzemzavar vagy esemény jelenik meg, akkor a kurzorgombok rövid megnyomásával további információ jelenik meg a megjelenített üzemzavarról vagy eseményről. A < vagy ▶ kurzorgombok megnyomása után kb. 4 másodpercen keresztül a következő képernyő jelenik meg.

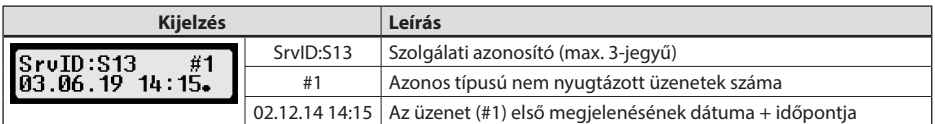

#### **11.2 Események és hibák ismételt megjelenítése**

Azoknak az eseményeknek/hibáknak a kijelzése, amelyek oka még nem hárult el, a vezetői kártya/műhelykártya kicserélése után vagy naponta egyszer újra megjelenik. A kijelzést egy hangjelzés kíséri, amely a  $\mathsf{\textup{M}}$  gomb vagy az **OK** gomb megnyomásakor megszűnik.

Ha a szolgálati azonosító (itt "S134") nem villogva jelenik meg, akkor megismételt figyelmeztetésről van szó.

P figyelmeztetés jelző, amely ismétlődik.

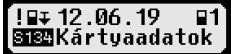

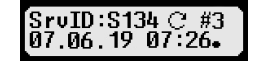

#### <span id="page-21-1"></span>**11.3 "Kártyakonfliktus" esemény**

Ezt az eseményt oldja ki, ha a következő táblázatban egy × jelzett érvényes kártya-kombináció történik:

**Magyar**

<span id="page-22-0"></span>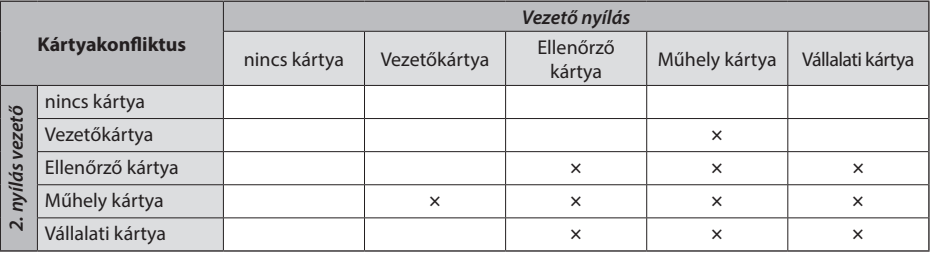

#### **11.4 "Járművezetés megfelelő kártya nélkül" esemény**

Ez az esemény akkor jelenik meg, ha a következő táblázatban × jelzéssel megjelölt ellenőrzőkészülék kártya kombináció oldott ki, vagy ha a vezető VEZETÉSI tevékenysége alatt üzemmódot vált.

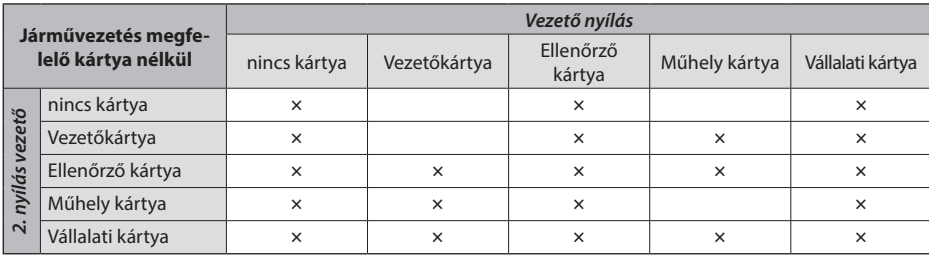

#### **11.5 iCounter**

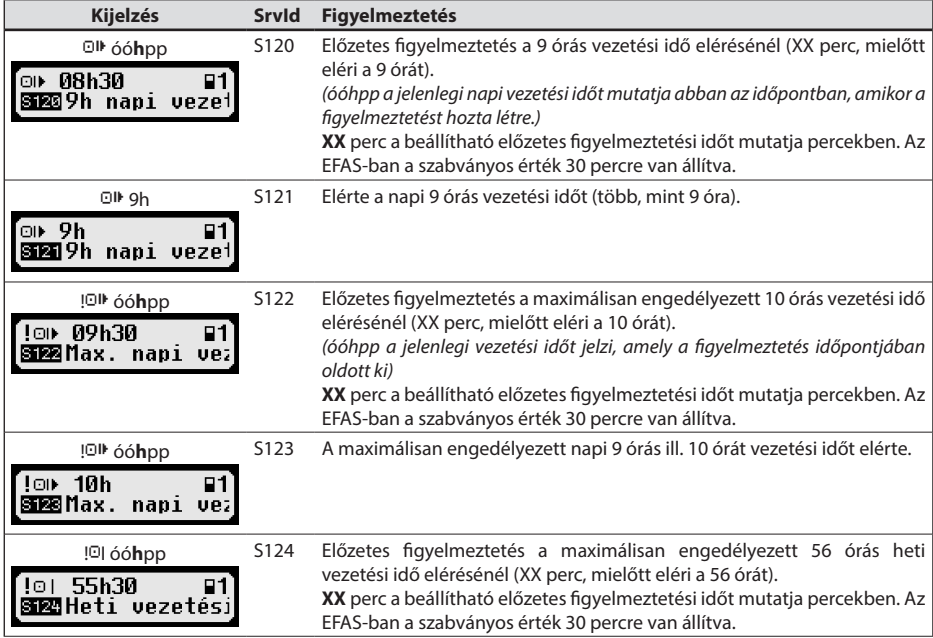

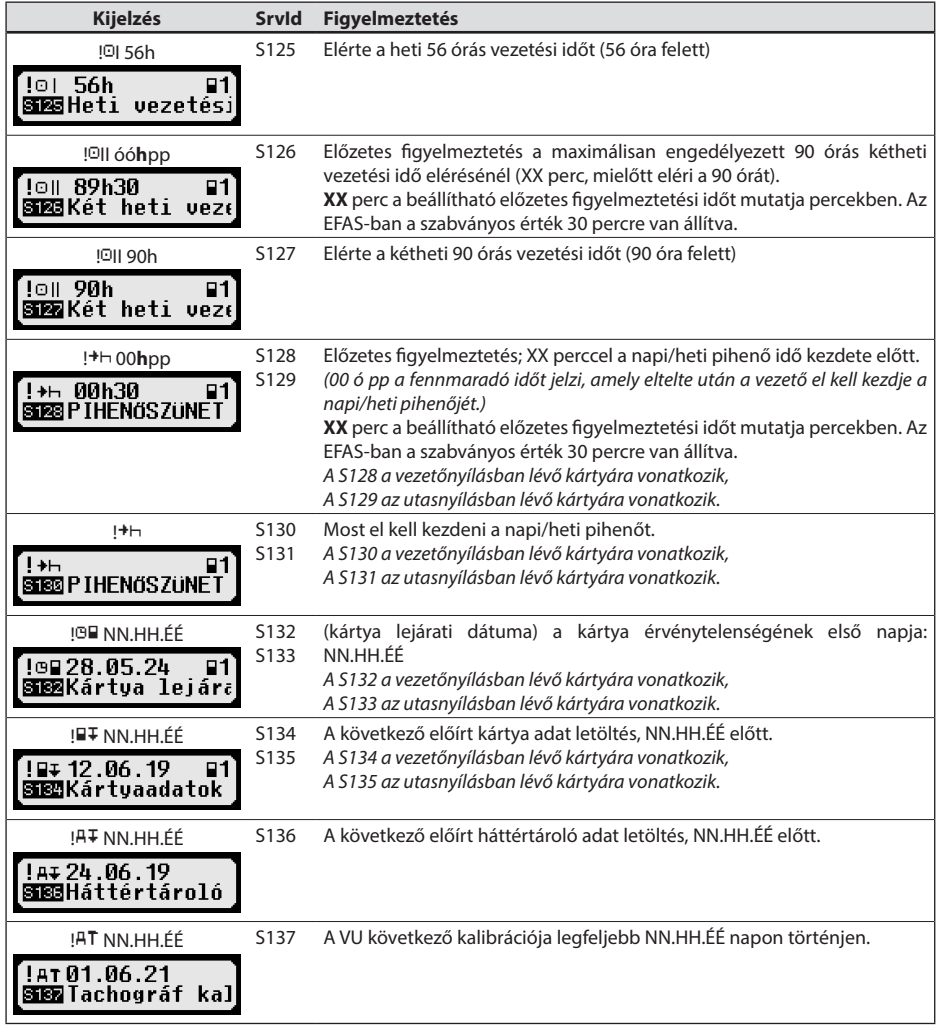

## <span id="page-24-0"></span>**12 Fontos piktogramkombinációk**

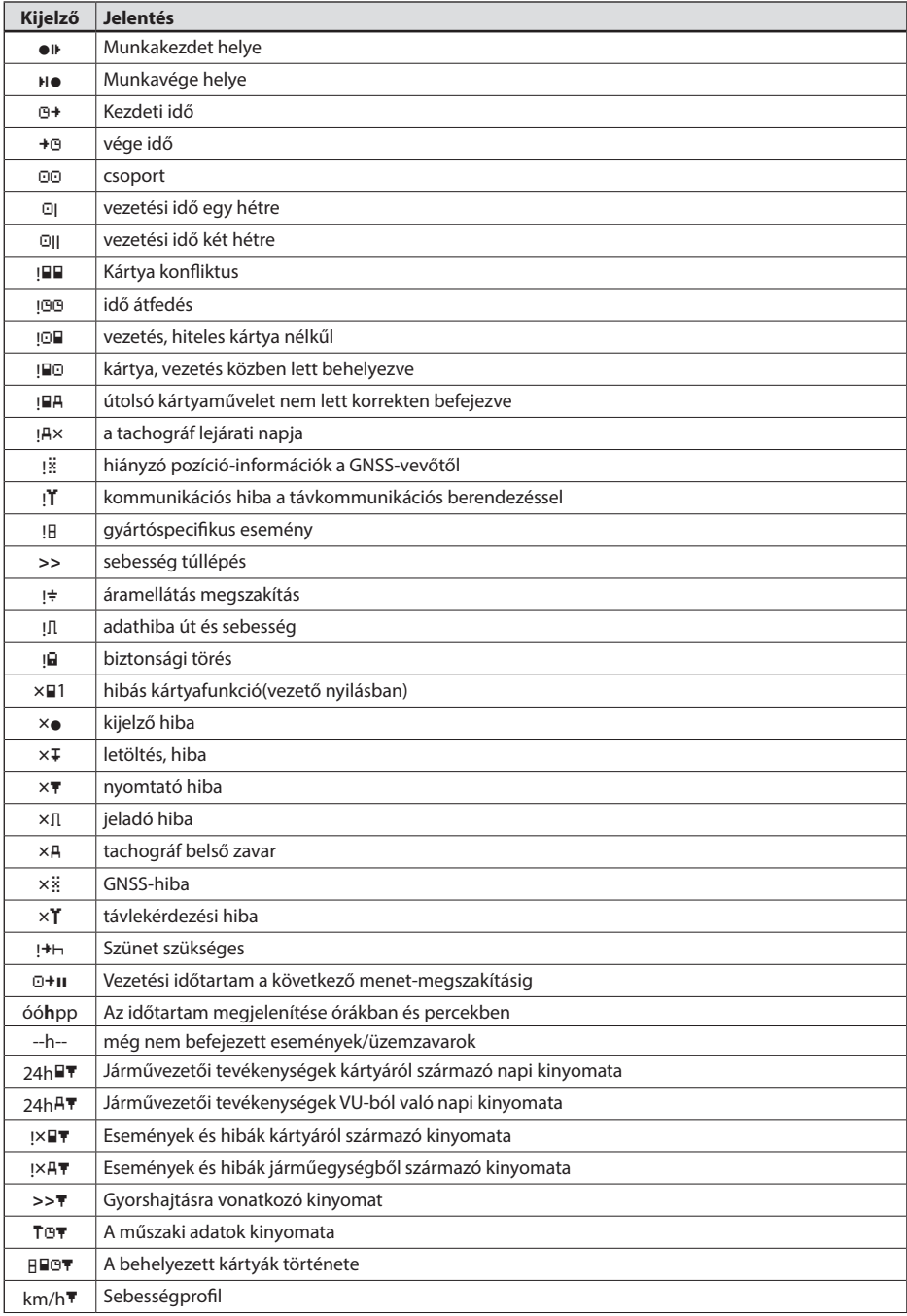

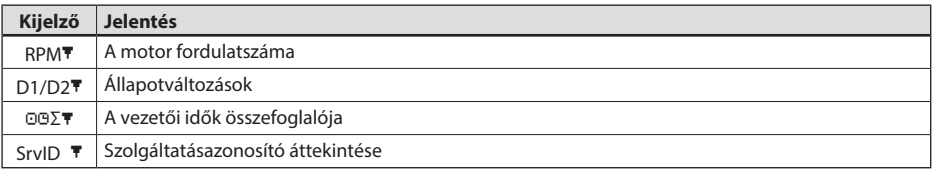